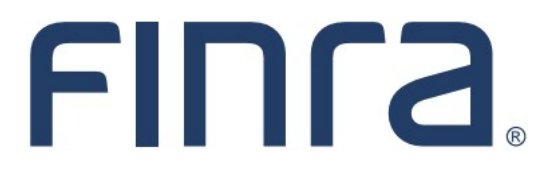

# Classic CRD **View Individual**

### **About View Individual**

View Individual is a read-only function that provides entitled users with the capability of viewing current and historical information about registered and non-registered individuals that are associated your firm. The information available in View Individual includes, but is not limited to: personal information, employment history, registrations, other business, and disclosure. (Viewing personal information, such as Social Security Numbers and Criminal History Record Information requires additional system entitlement. Please contact your firm's Super Account Administrator if access is needed.)

### **IMPORTANT NOTE:**

All classic CRD features are now be accessed through [FINRA Gateway,](https://www.finra.org/filing-reporting/finra-gateway) the new FINRA reporting and compliance platform. This new system is designed to focus on compliance functions, such as research, reporting and responding to requests, rather than focusing on the specific system you would access to fulfill your requirements.

Additionally, some individual information is only available in the Profiles section of FINRA Gateway. This guide is intended for individuals who may need to navigate back to classic CRD for certain things.

If you have any questions or feedback regarding the transition to FINRA Gateway, please contact [FeedbackFINRAGateway@finra.org.](mailto:feedbackfinragateway@finra.org) 

### **Contents:**

- [Logging in Through FINRA Gateway](#page-1-0) (pg. 2)
- [Searching in FINRA Gateway](#page-2-0) (pg. 3)
- [Composite Information](#page-3-0) (pg. 4)
- [Employment History](#page-4-0) (pg. 5)
- [Registrations Summary](#page-5-0) (pg. 6)
- [Disclosures](#page-6-0) (pg. 7)
- **[Exam Information](#page-10-0) (pg. 11)**
- [Fingerprint Cards](#page-11-0) (pg. 12)
- [Registration Comments](#page-13-0) (pg. 14)
- Individual Pre-[Registration Qualifications](#page-14-0) (pg. 15)

**Need help with CRD?** Call the FINRA Gateway Call Center at **301-869-6699** 8 A.M. - 8 P.M., ET, Monday-Friday.

### <span id="page-1-0"></span>**Logging in Through FINRA Gateway**

As of August 21, 2021, the previously used Firm Gateway homepage has been retired and users should access all registration applications via the new **FINRA Gateway**. To access FINRA Gateway:

- 1. Go to [https://gateway.finra.org,](https://gateway.finra.org) and
- 2. Enter your existing CRD user ID and password.

Once you have successfully logged into FINRA Gateway, you can navigate to classic CRD using the **Quick Links** widget on the dashboard. Select **Classic CRD** from the list of links and then follow along with the rest of this guide.

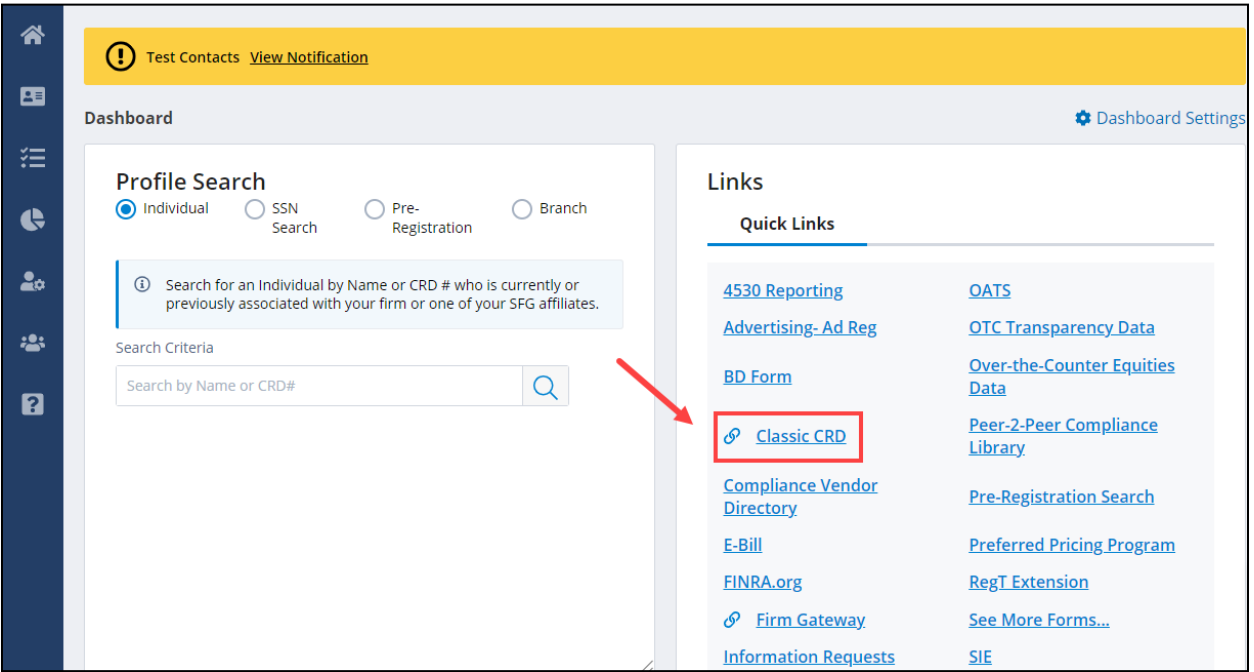

### <span id="page-2-0"></span>**Searching in FINRA Gateway**

Use the Profile Search feature in FINRA Gateway, either using the dashboard widget or the shortcut at the top of the page.

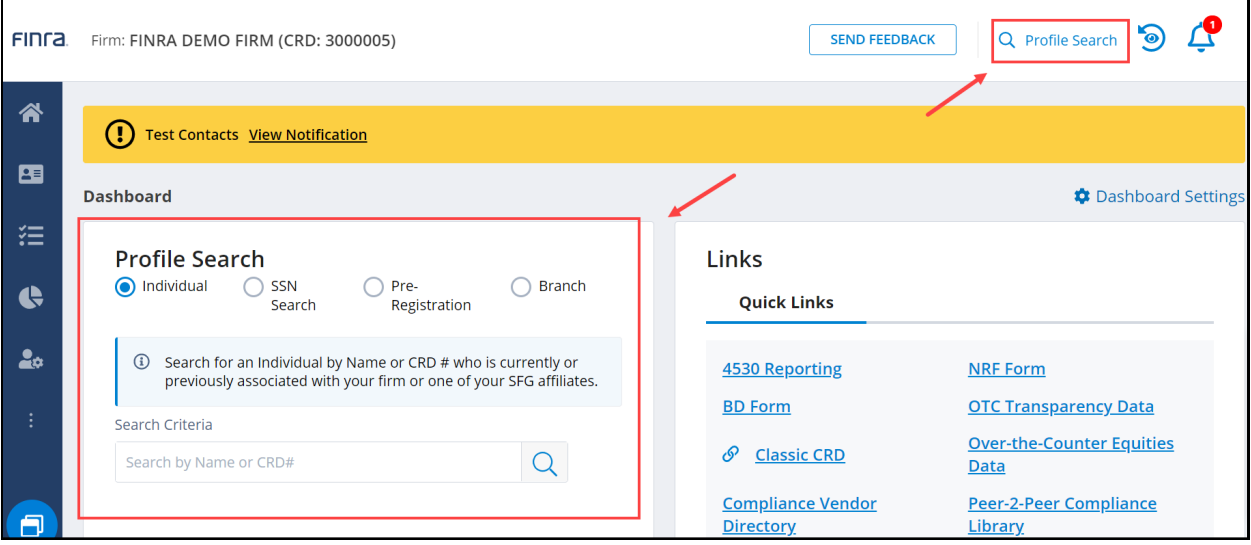

Once viewing the individual's profile, select the View/Print Individual Profile link to view the individual's record in classic CRD.

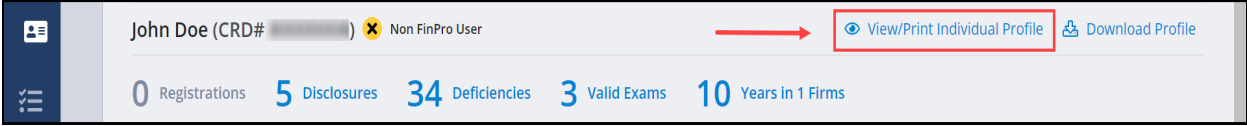

### <span id="page-3-0"></span>**Composite Information**

This section is a summary of the individual's current administrative and employment information, disclosure counts, and CE status.

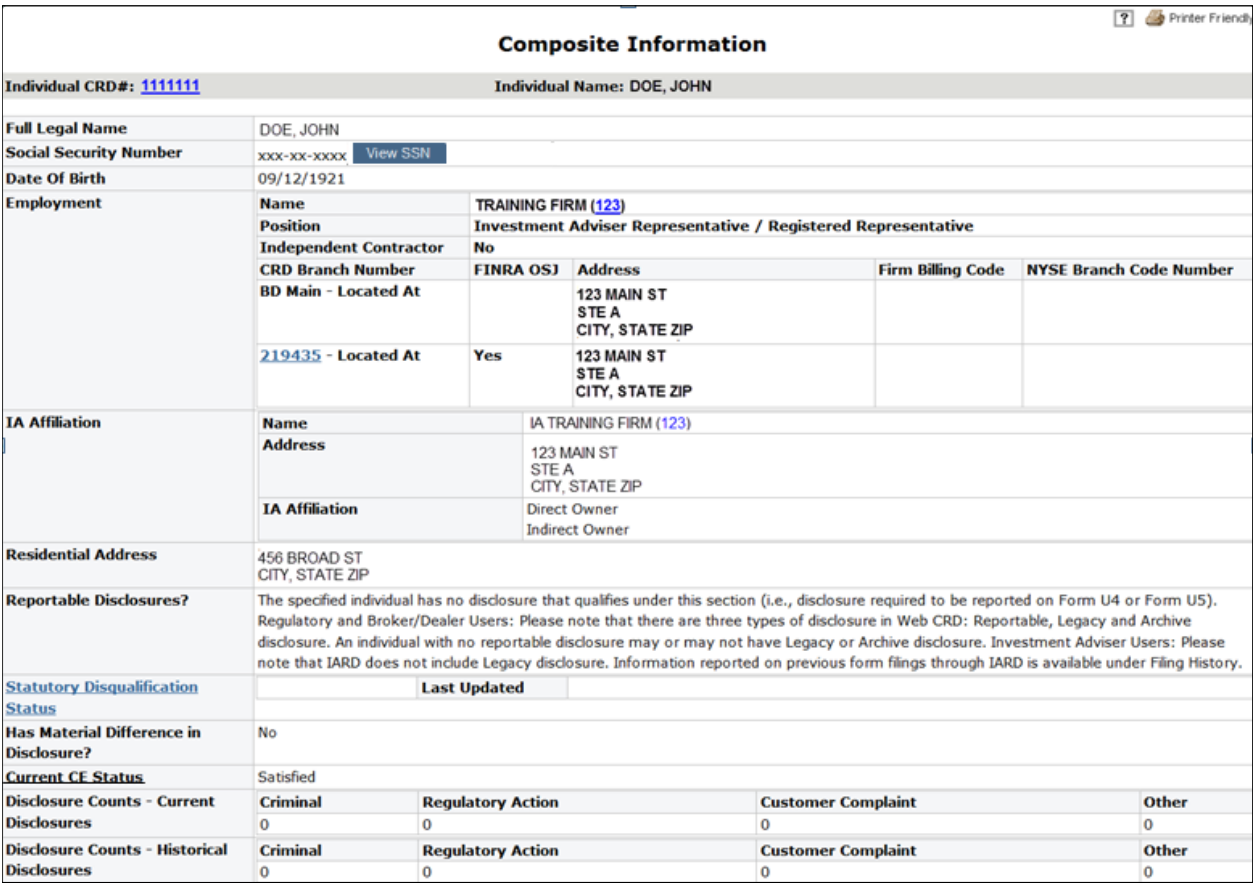

### **NOTES:**

- To view SSNs, requires View SSN entitlement. If you have this entitlement, to display the SSN, select **Click here to view SSN** button.
- To access detailed information on **Statutory Disqualification Status**, click the hyperlink.
- To access the description on **Current CE Status**, click the hyperlink.
- CRD will also indicate if an individual is currently on active military duty. Only yes answers are displayed. See screen shot below.

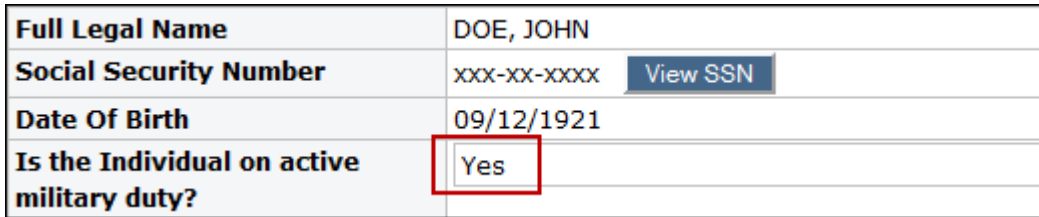

### <span id="page-4-0"></span>**Employment History**

The top table in this section displays the individual's Office of Employment Address history, as reported in the General Information section of Form U4 and U5 filings. The Office of Employment Address is the branch office the individual is/was Located At or Supervised From.

The bottom table displays the individual's last 10 years of employment information as reported in the Employment History section of the most recent Form U4 filing.

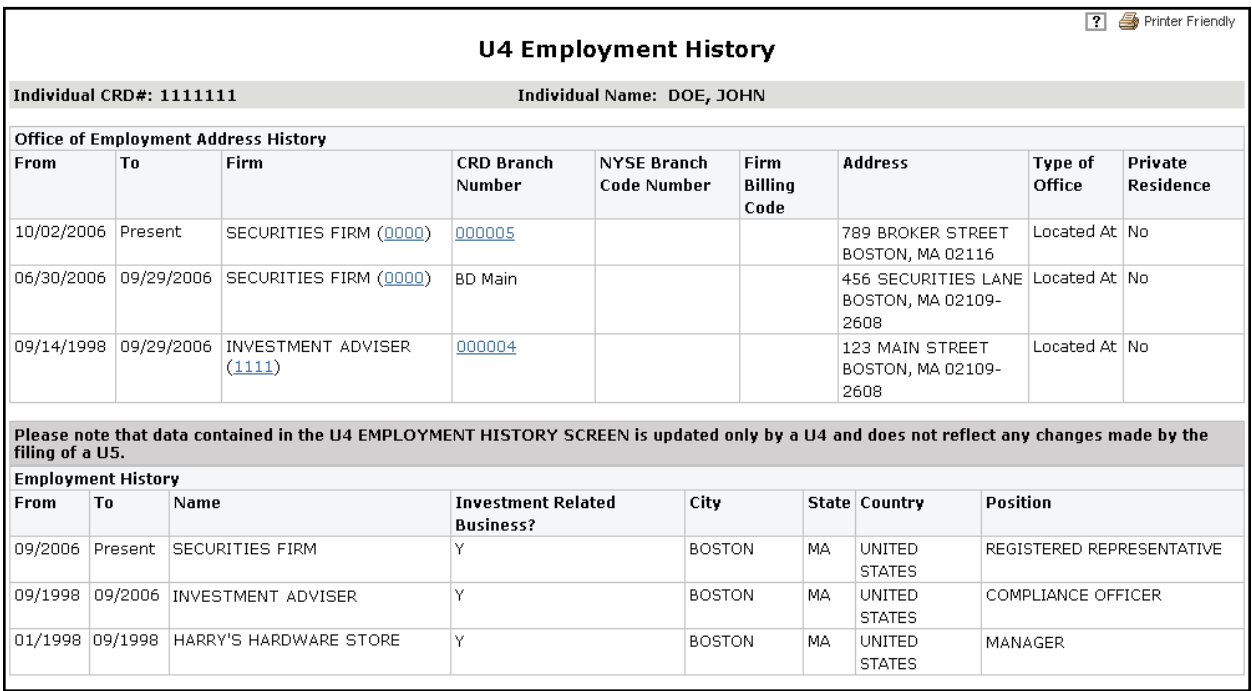

### <span id="page-5-0"></span>**Registrations Summary**

This section links to registration information for an individual for both current and prior employers.

Click on the **Firm Name** hyperlink to view an individual's registration summary with a firm.

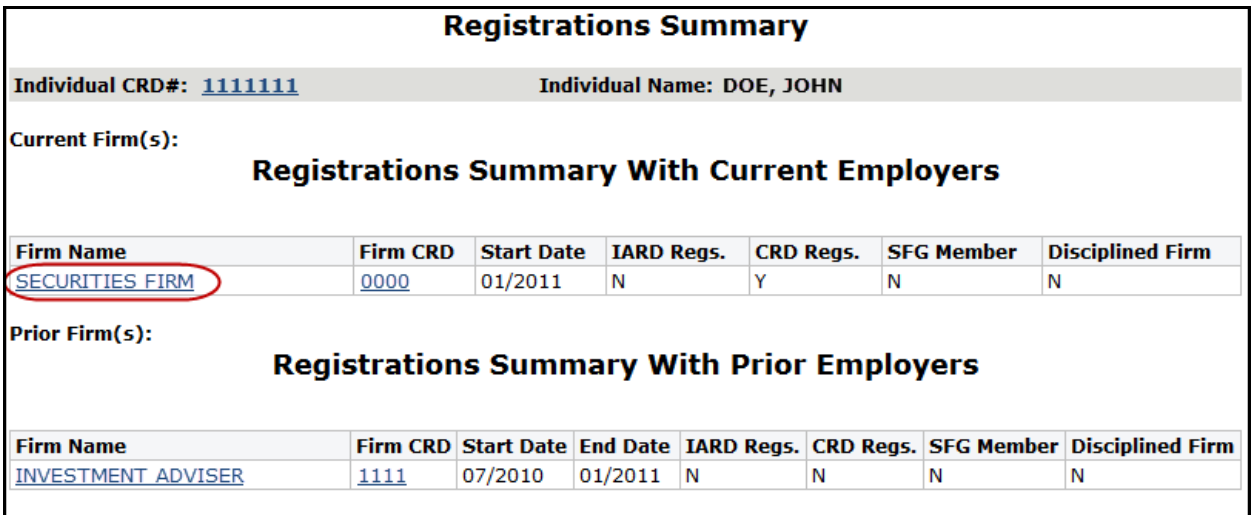

A list of registrations the individual holds or has held with the selected employer will display, along with the registration status with the regulator. For a description of all individual registration statuses click on the Registration Status column header

The Filing Date is the date on which the Form U4 filing requesting that registration was submitted. The Status Date is associated with the Registration Status field. The Approval Date is the date on which the registration first received an Approved-equivalent status (e.g. Approved Pending Prints, etc.).

To view status history and details for a registration, click on the **Registration Category** hyperlink. Click [here](https://www.finra.org/registration-exams-ce/individuals/register-new-candidate/individual-registration-statuses) for a list of possible Individual Registration Statuses and corresponding definitions.

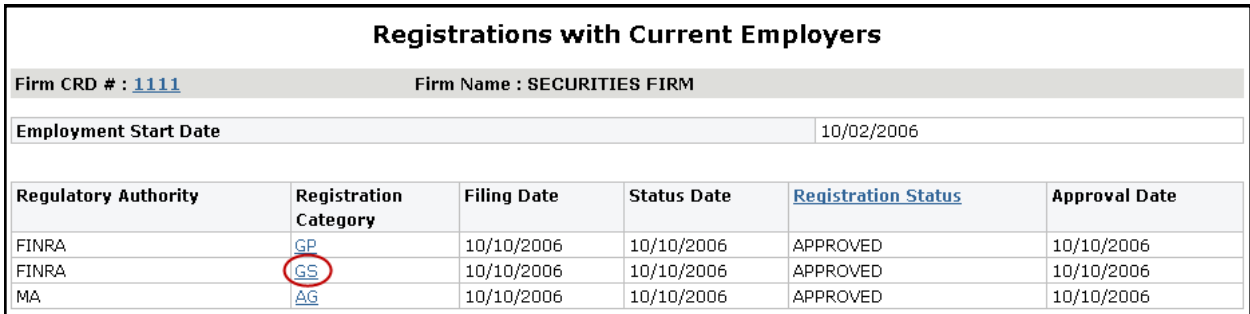

#### The **Registration History Details** screen will display:

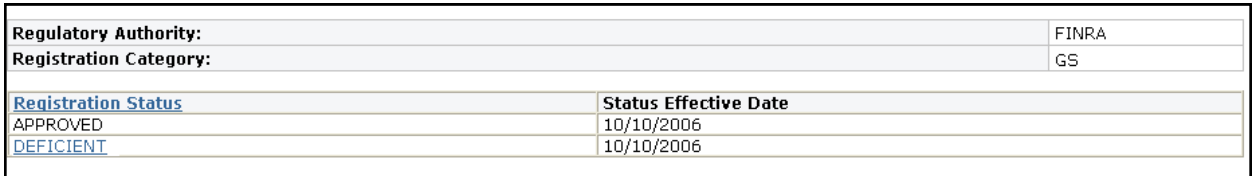

### <span id="page-6-0"></span>**Disclosures**

This section of View Individual displays information on current and historical Disclosure events that have been reported for this individual via Form U4. There are six types of disclosure questions on Form U4: criminal, regulatory, civil judicial, customer complaints, terminations and financial. Details for Disclosure events are reported via Disclosure Reporting Pages on Form U4.

#### **Disclosure Terminology**

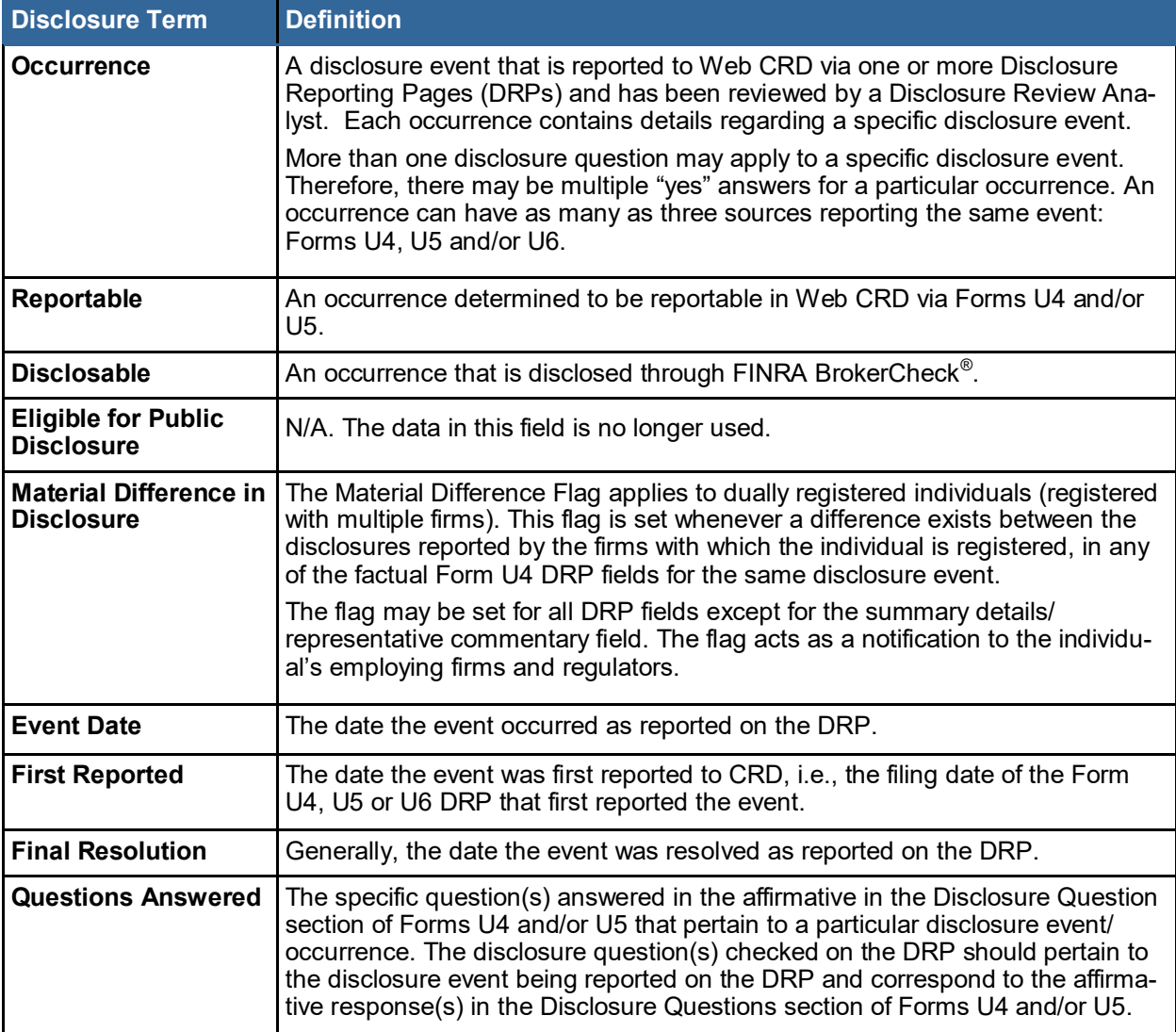

#### **Current Disclosure Summary**

This screen displays a table of all disclosure events that were reported via Form U4 on one or more Disclosure Reporting Pages (DRPs). Events will only display on this screen after the DRP has been reviewed by a Disclosure Review Analyst.

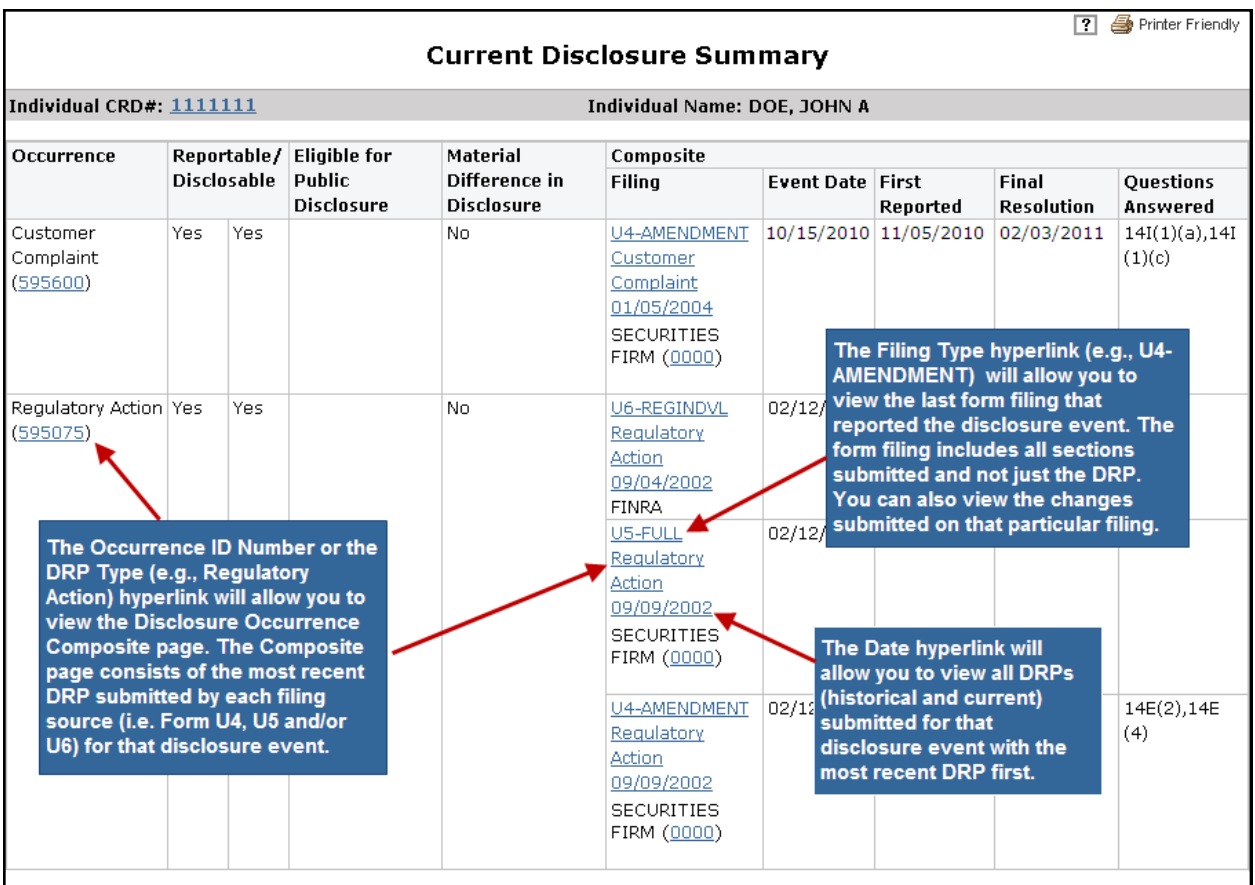

#### **What is Legacy Disclosure?**

Legacy Disclosure is a static snapshot of the individual's disclosure as it existed in Legacy CRD prior to the implementation of Web CRD.

Web CRD was deployed in August 1999. Prior to the implementation of Web CRD, Legacy CRD was the system used to capture information submitted by the firms. In August 1999, FINRA converted Legacy disclosure records for only those individuals who had been "active" since November 1996.

#### **Regulatory Archive and Z Records**

This screen contains information specific to an individual's or firm's CRD record that is not or is no longer reportable via Forms U4 and Form U5. (Note: Archived disclosure may still be eligible to be displayed on BrokerCheck. FINRA Rule 8312 governs what is displayed on BrokerCheck. View the rule text [here.](http://www.finra.org/finramanual/rules/r8312))

#### **Examples of information contained in Regulatory Archive and Z Records (not all inclusive):**

- Disclosure events that have passed the timeframe required to be reportable
- Historic Customer Complaints
	- FINRA Rule 8312 (b)(2)(G) defines Historic Complaints as the information last reported on Registration Forms relating to customer complaints that are more than two (2) years old and that have not been settled or adjudicated, and customer complaints, arbitrations or litigations that have been settled for an amount less than \$10,000 prior to May 18, 2009 or an amount less than \$15,000 on or after May 18, 2009 and are no longer reported on a Registration Form), provided that any such matter became a Historic Complaint on or after August 16, 1999.
- Written customer complaints and/or arbitrations/civil litigations in which the rep is the subject of the complaint (but not named in the arbitration or civil litigation) (i.e., 14I3 and 14I5) that were filed more than 24 months ago, and are withdrawn, dismissed, closed without action or settled for less than the threshold amount.
- Certain events that are deemed non-reportable by the disposition, such as:
	- Satisfied judgment/liens
	- Dismissed or denied arbitrations or litigations
	- Arbitrations/litigations settled for less than \$10,000 prior to 05/18/2009
	- Arbitrations/litigations settled for less than \$15,000 on or after 05/18/2009
	- Regulatory events closed without action

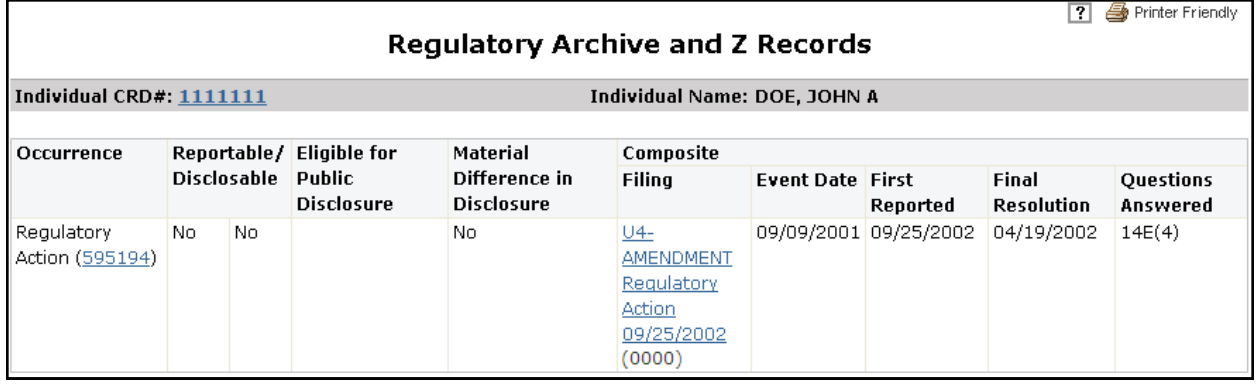

#### **Criminal History Record Information (CHRI)**

Firms do not receive hard copy fingerprint card search results. Instead, firms receive the dispositions, including CHRI details, electronically. This Disclosure section allows entitled users to view CHRI details for an individual.

**NOTE:** The CHRI hyperlink will only display on the navigation panel if your Web CRD user account is entitled to view CHRI. Contact your firm's Super Account Administrator regarding user entitlement questions.

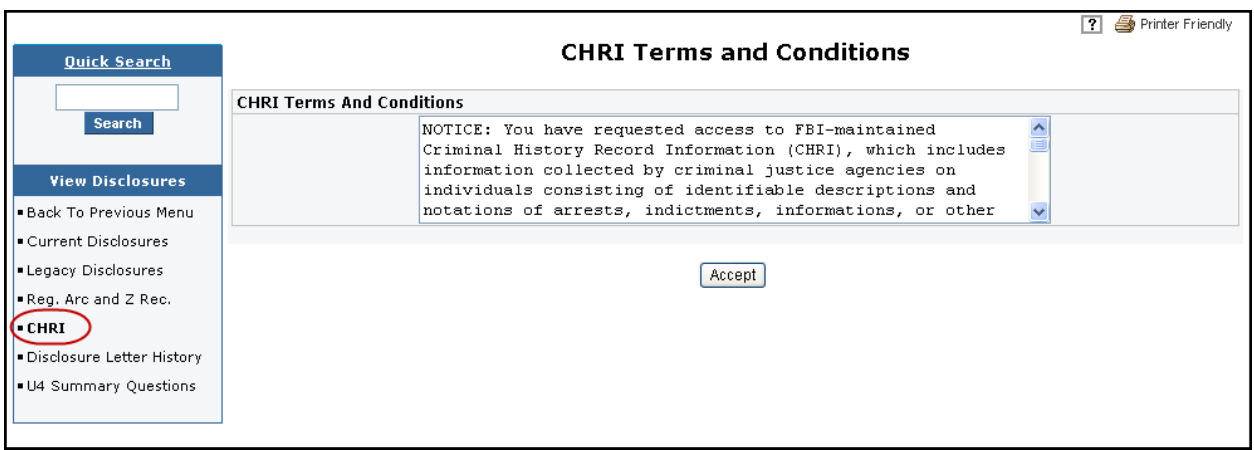

#### **Disclosure Letter History**

This section displays a history of inquiry and deficiency letters sent by FINRA's Disclosure Review Analysts regarding the individual's reported occurrences. Firms are notified of an outstanding or unresolved Disclosure inquiry or deficiency via the Outstanding Disclosure Letters queue and optional e-mail notification.

Firms performing a pre-registration search on an individual will be able to view unresolved disclosure letters (non-CHRI) that were sent to the individual's current firm.

Click on the date hyperlink to view the letter details.

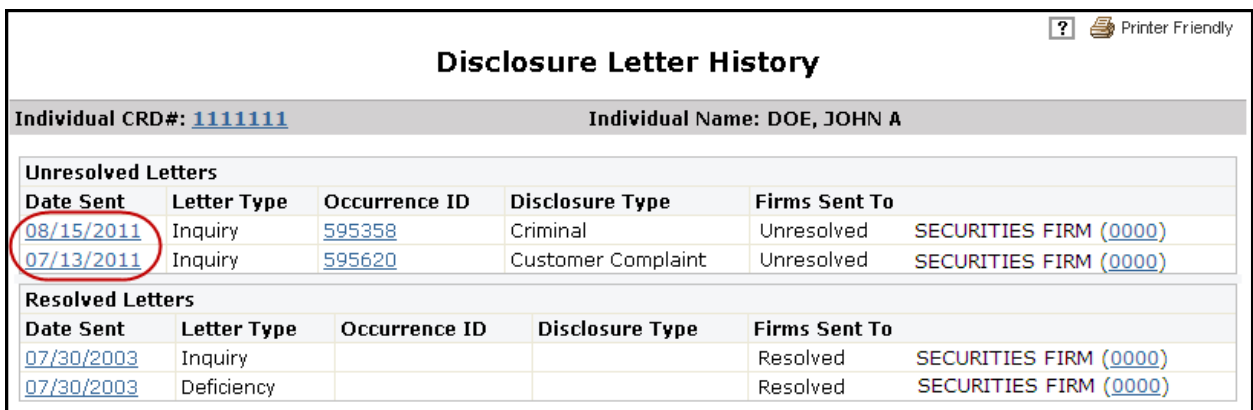

### <span id="page-10-0"></span>**Exam Information**

This section includes all current and historical exam information and if applicable exam waiver information.

The **Exam Appointments** section displays exams that have open begin/end window dates and exams that have appointments scheduled. Exams with scheduled appointments will also show the appointment date and vendor.

The **Exam History** section displays exams that have been taken.

Pass results will not display scores. Non-passing exam results (Fail, No Sow, etc.) and scores will display only until an exam of Pass is received. After that, all prior non-passing results for that exam will not display.

**Exam Validity** indicates if a passed/waived exam is still valid for registration purposes, including a future expiration date (if applicable). Select the Exam Validity link to view the status and description.

The **Waiver** section displays any waivers that have been granted.

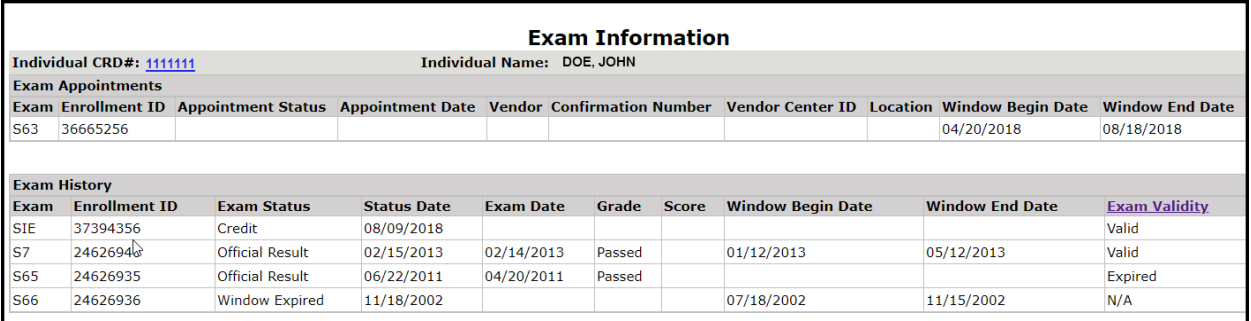

**NOTE:** Passing an exam does not indicate that the individual has been approved for the corresponding registration category. Review the Registration Summary to see current registration statuses.

### <span id="page-11-0"></span>**Fingerprint Cards**

This section displays all current and historical fingerprint card information. Firms can only access fingerprint information for individuals currently employed by that firm.

To view the history of the fingerprint card, click the **Bar Code** hyperlink.

The status date is the date the fingerprint status was changed.

To view the description of the Status, click the **Status** hyperlink.

Visit [this page](https://www.finra.org/registration-exams-ce/classic-crd/fingerprints/check-status-fingerprints) for additional information about tracking the status of fingerprint card submissions.

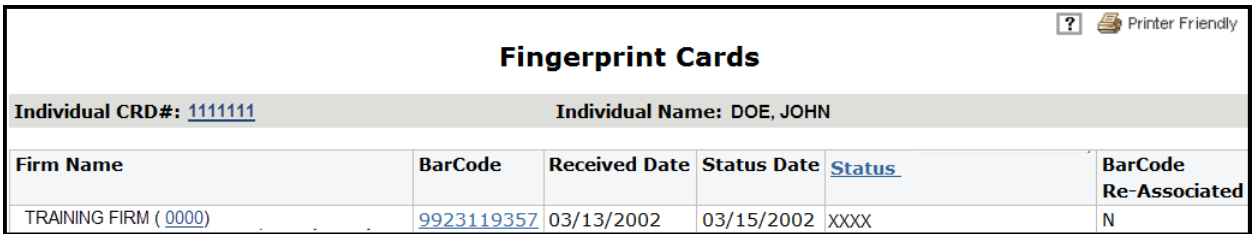

**NOTE:** To view the FBI response to fingerprint card submissions, users need to have View Fingerprint Statuses (BD-Only) entitlement. Users without this entitlement will not see the FBI response. The response will be masked with "XXXX".

A **Show Statuses** button will display for users that have **View Fingerprint Statuses (BD-Only)**  entitlement. Click the button to view the FBI response. The system audits the use of the **Show Statuses** button.

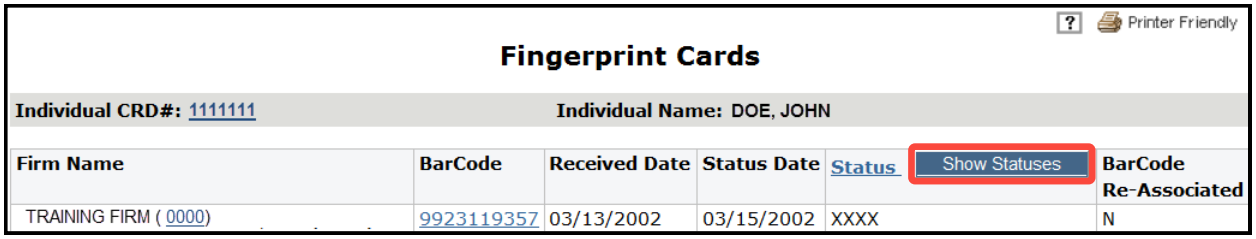

## **Fingerprint Cards (cont.)**

When the button is selected, the user will be presented with **Fingerprint CHRI Terms and Conditions.**  Click **Accept**.

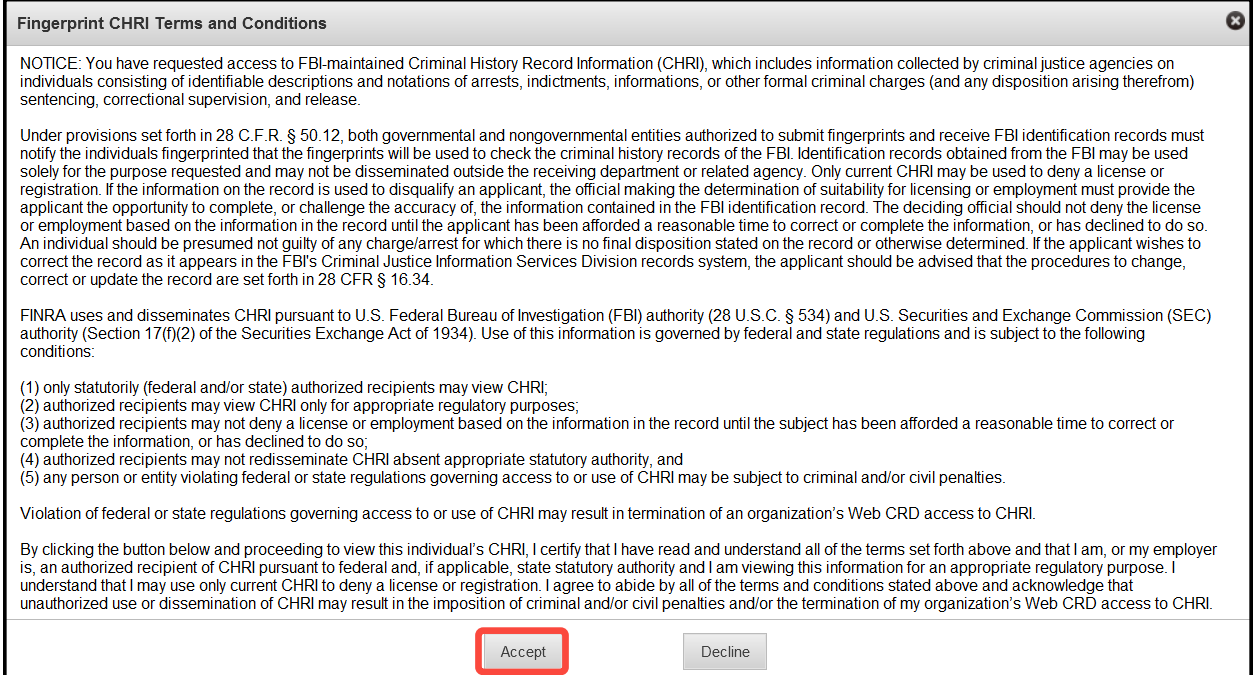

### The FBI response will display:

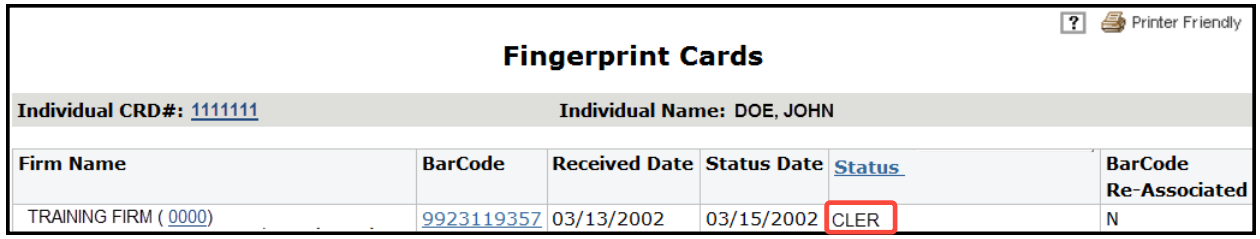

**NOTE:** Only users with View Fingerprint Statuses (BD-Only) entitlement will see the FBI response. Users without this entitlement will see the FBI response masked with "XXXX".

### <span id="page-13-0"></span>**Registration Comments**

This section displays any registration related comments entered by FINRA on behalf of the firm to explain Date of Termination and/or Reason for Termination related anomalies on an individual's record. Firms now have the ability to amend the Date of and Reason for Termination via a Form U5 Amendment filing. Therefore, as of May 18, 2009 Registration Comments are no longer accepted. Registration Comments that were submitted prior to May 18, 2009 will continue to display in View Individual.

To view the **Registration Comment**, click on the **Date Created** hyperlink.

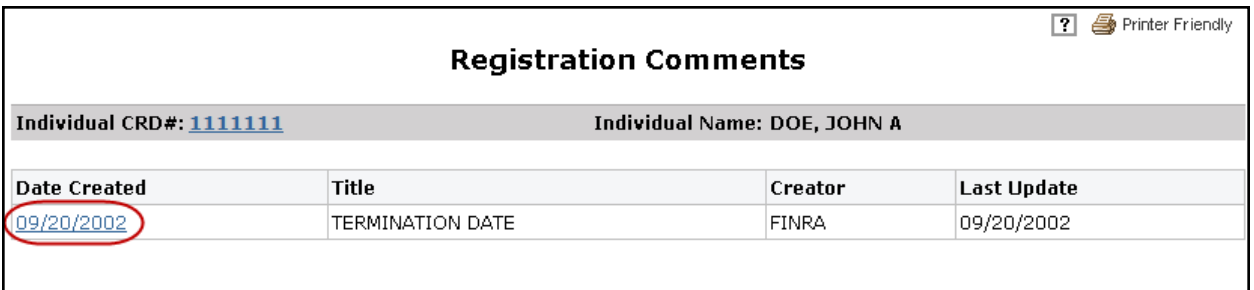

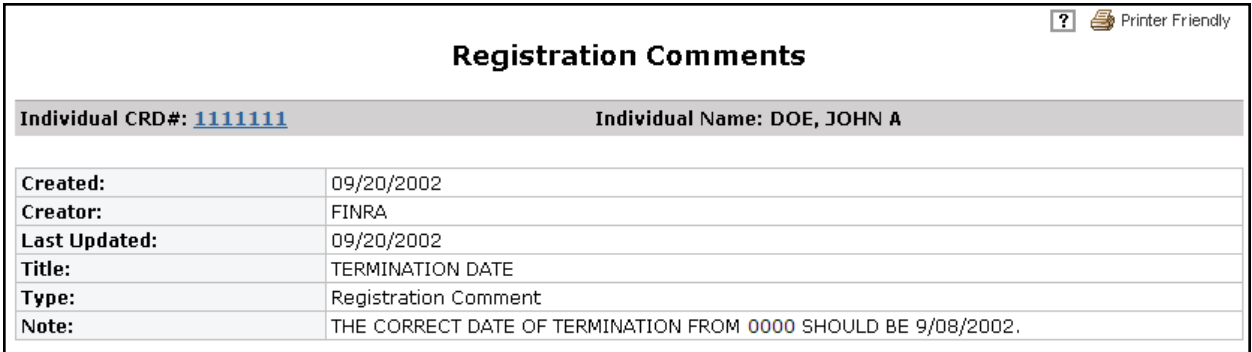

### <span id="page-14-0"></span>**Individual Pre-Registration Qualifications**

This section displays registration qualifications for individuals currently registered with the firm or seeking registration with them. Information displayed includes the individual's Regulator and Jurisdiction Registration Qualifications and Individual CE information.

To view Individual Pre-Registration Qualifications information enter the **Expected Form U4 Submission Date** and click **Submit**.

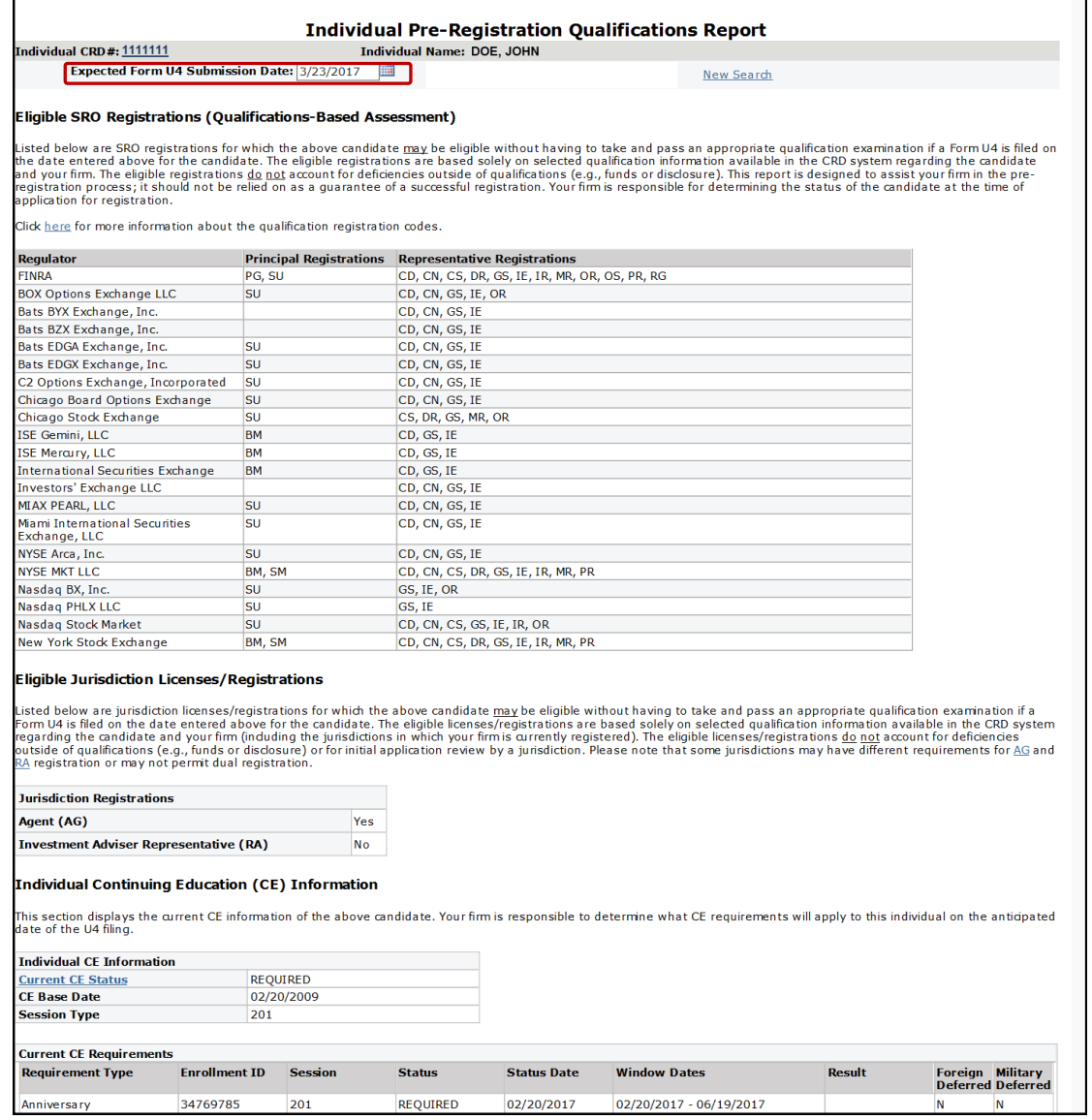

**NOTE:** The date entered cannot be a past date or exceed 60 days into the future.

To clear the screen, click New Search, enter the **Expected Form U4 Submission Date** and click **Sub-**

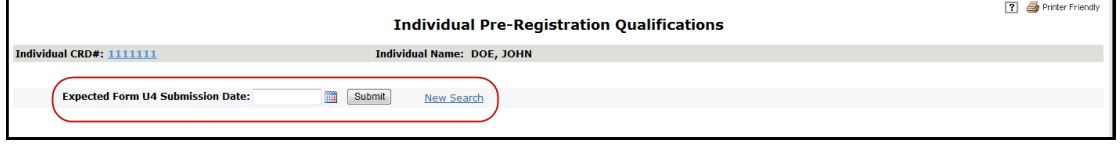